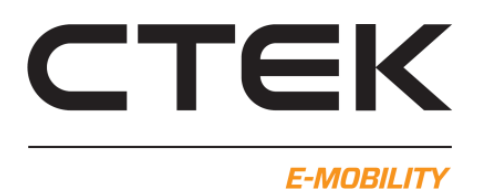

# Connecting to CCU cards for the first time.

# Requirements to be able to install and connect

- USB mini cable.
- Certificate file and driver for USB to network connection. See below.
- Computer with administrator rights (open client) to install certificate file and driver.
- Access to the USB mini connection of the CCU card

# Download file

Go to <https://www.ctek.com/se/emobility-dokument> "Nanogrid and CCU config" there is "CCU driver for Windows". Download the file to your computer and extract the files.

# Certificate installation

- 1. Go to the "CCU driver" folder in the extracted folder.
- 2. Right-click on "chargestorm\_license.cer"
- 3. Select "Install Certificate" from the list. If new dialog box appears, click "Open".
- 4. The "Certificate Import Wizard" starts
- 5. Under "Location" select "Local Computer", click Next
- 6. If a new dialog box appears, click YES.

7. New dialog box appears, under "Certificate Archive" select "Place all certificates in the below store" Click "Browse"

8. New dialog box, select "Trusted Root Certification Authorities" and click OK. In the "Certificate Archive" click on

#### Next.

9. Click Finish, and then click OK when a new dialog box appears.

### Driver installation

- 1. Connect USB mini cable to CCU and computer.
- 2. Go to the "CCU driver" folder in the extracted folder.
- 3. Right-click on "chargestorm.inf" (In Windows 11, it is called
- "Chargestorm installation information") and select install. If new dialog box appears, then click "Open".

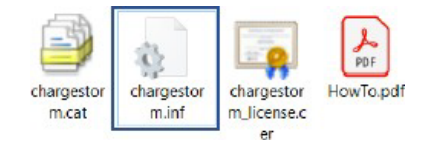

The above steps only need to be done the first time you connect your computer to a CCU card.

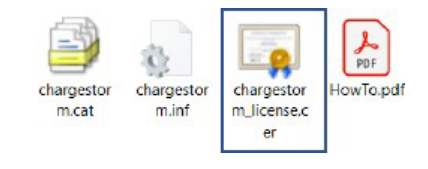

## Connecting to the web interface in the CCU

- 1. Launch a browser (we recommend Google Chrome for good functionality).
- 2. In the address bar enter: 192.168.7.2 and press "Enter".
- 3. The web interface opens up.

#### User: ccu Password: ccu

4. Now the overview is displayed in the web interface. The two arrows in the upper right show if the computer is connected to the CCU card. Flashing red arrows, then the browser tries to reconnect to the CCU card.

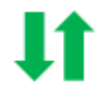

Red arrows, then there is no connection to the CCU card.

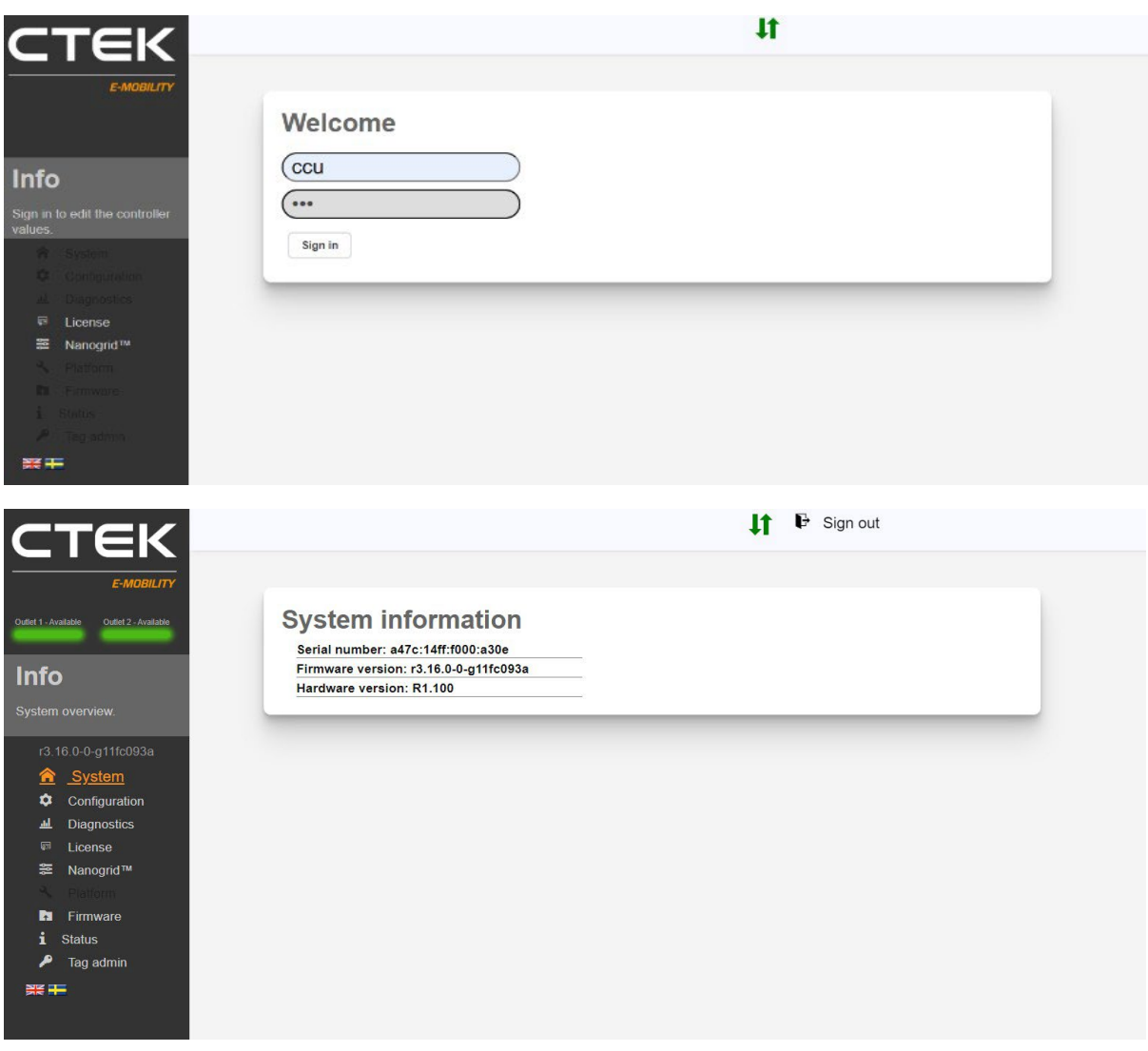

How to navigate the web interface is described in the CCU-WEB config manual available at https:// [www.ctek.com/se/emobility-dokument](http://www.ctek.com/se/emobility-dokument)